# **Work Instruction Create Project - Pre-Scoping Module**

### **Purpose**

This work instruction is used to out line the steps to complete the following Manage Pre-Scoping activities:

- Create Study Project (Pre-Scoping)
- Perform Pre-Scoping

### **Prerequisites**

None

## **Navigation**

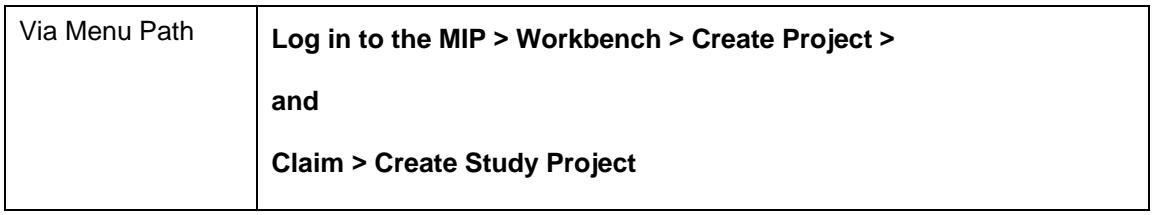

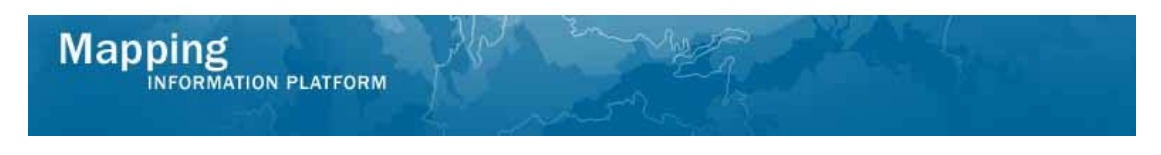

## **Work Steps**

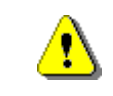

Only users with permissions to create a project will see the Create Project tab when they log in.

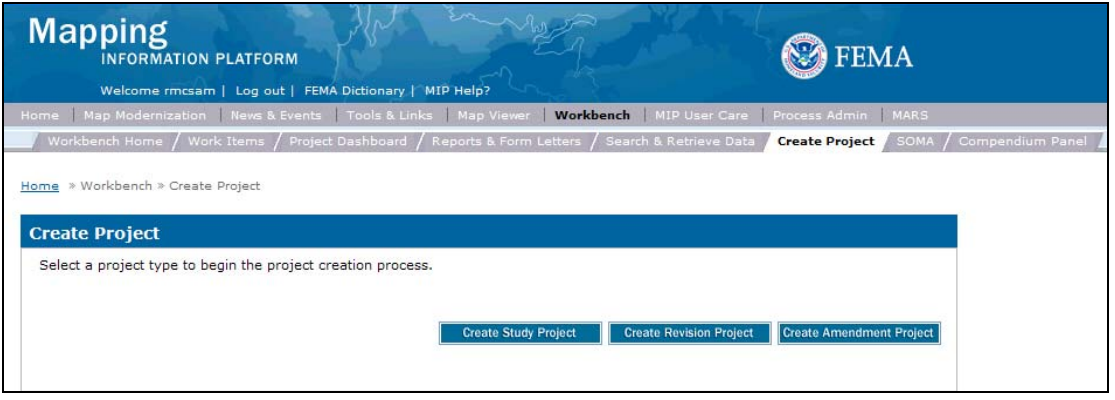

**1.** Click on: **Create Study Project** to create a study project

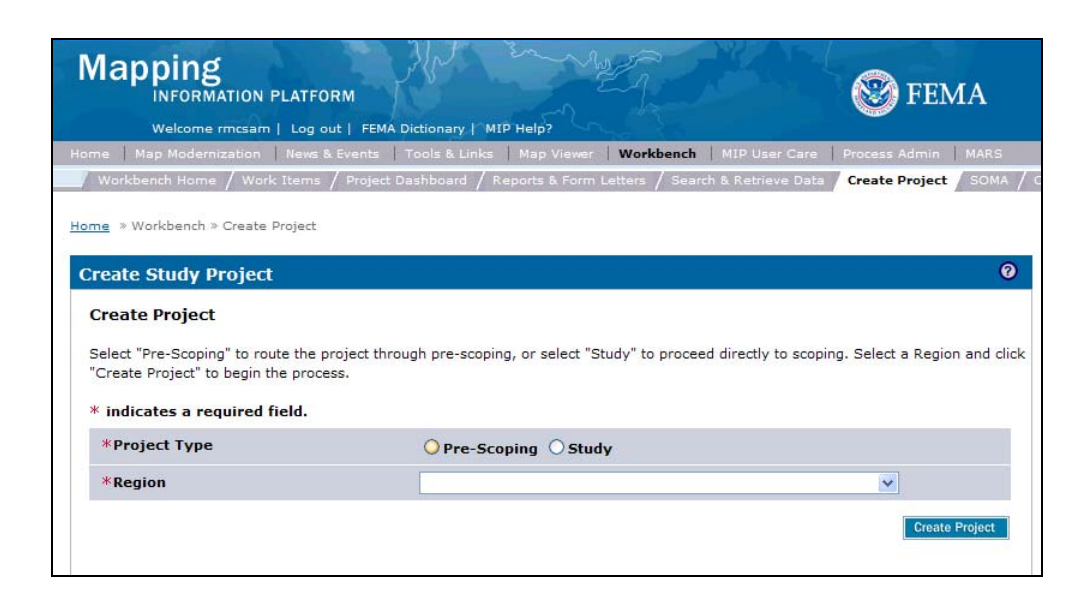

- **2.** Click on: **O Pre-Scoping** radio button
- **3.** Click the Region dropdown box to select the Region in which the project occurs
- **4.** Click on: **Create Project** to create the project

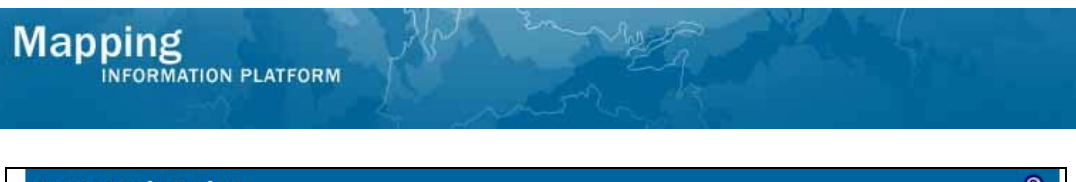

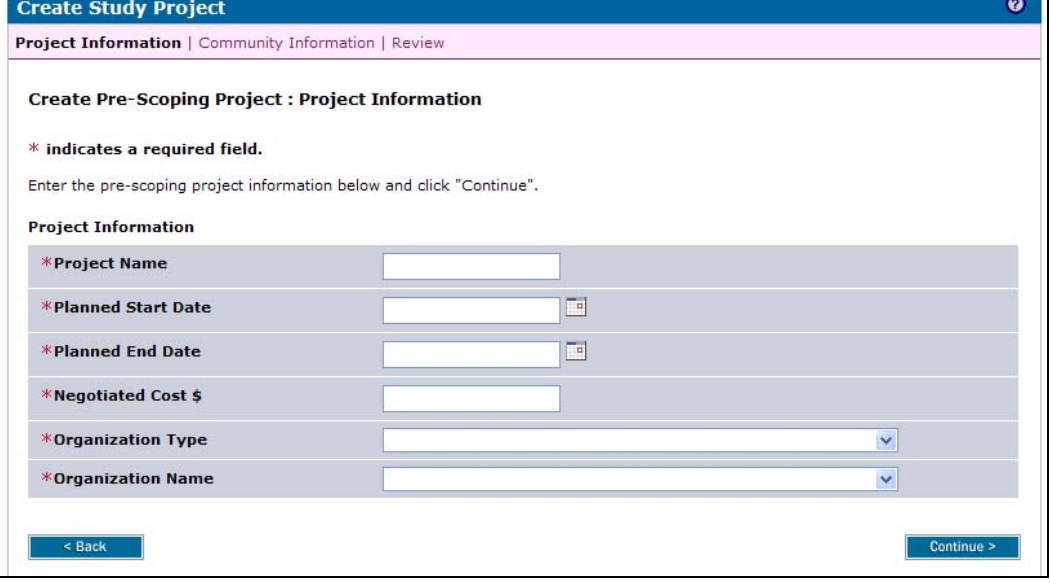

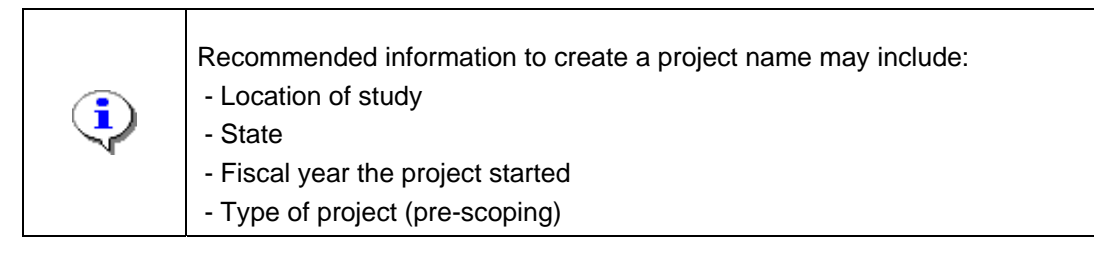

- **5.** Click to enter the Project Name
- **6.** Use the calendar icon or click to enter the Planned Start Date for pre-scoping activities
- **7.** Use the calendar icon or click to enter the Planned End Date for pre-scoping activities
- **8.** Click to enter the Negotiated Cost
- **9.** Click the Organization Type dropdown box and select the organization type performing the pre-scoping activities
- **10.** Click the Organization Name dropdown box and select the name of the organization performing the pre-scoping activities
- **11.** Click on: **Continue >** to move to the Community Information screen

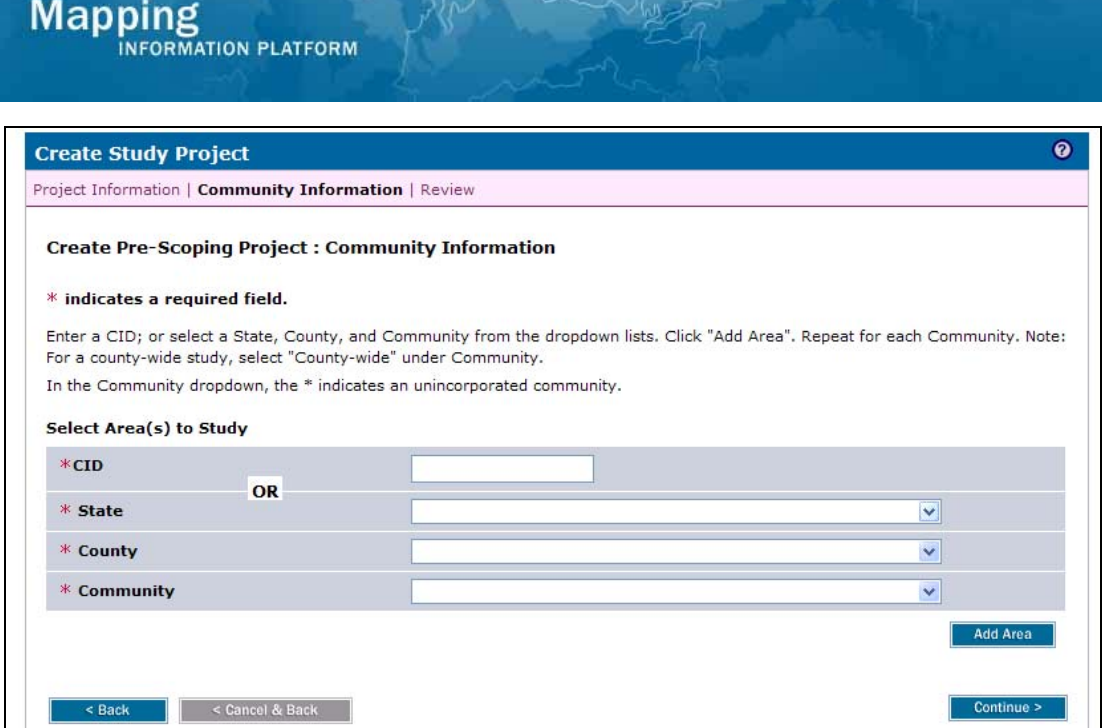

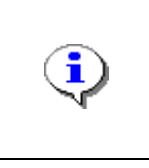

If you have the CID for the county or community, enter it in the CID field and click Add Area. That will populate the State, County and Community fields. **OR** If you do not know the CID, choose the State, County and Community from the dropdown boxes and click Add Area.

- **12.** Click the State dropdown box and select the state the project is in
- **13.** Click the County dropdown box and select the county the project is in

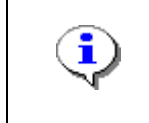

If doing a county-wide project, choose the option listed in lower-case. The community in upper-case and with an asterisk (\*) indicates the portion of the county that is unincorporated.

**14.** Click the Community dropdown box to choose the county or community to include in the project. If there are multiple communities in the project, add them one at a time.

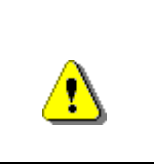

Always click Add Area before Continue. If you click Continue before Add Area, all previously entered information will be lost.

**Add Area 15.** Click on:

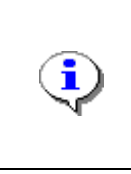

If creating a county-wide project, only include the county-wide option. To add multiple communities, continue to add each community and click Add Area until all communities are listed.

**16.** Once all areas are added, click **Continue >** to move to the Review screen

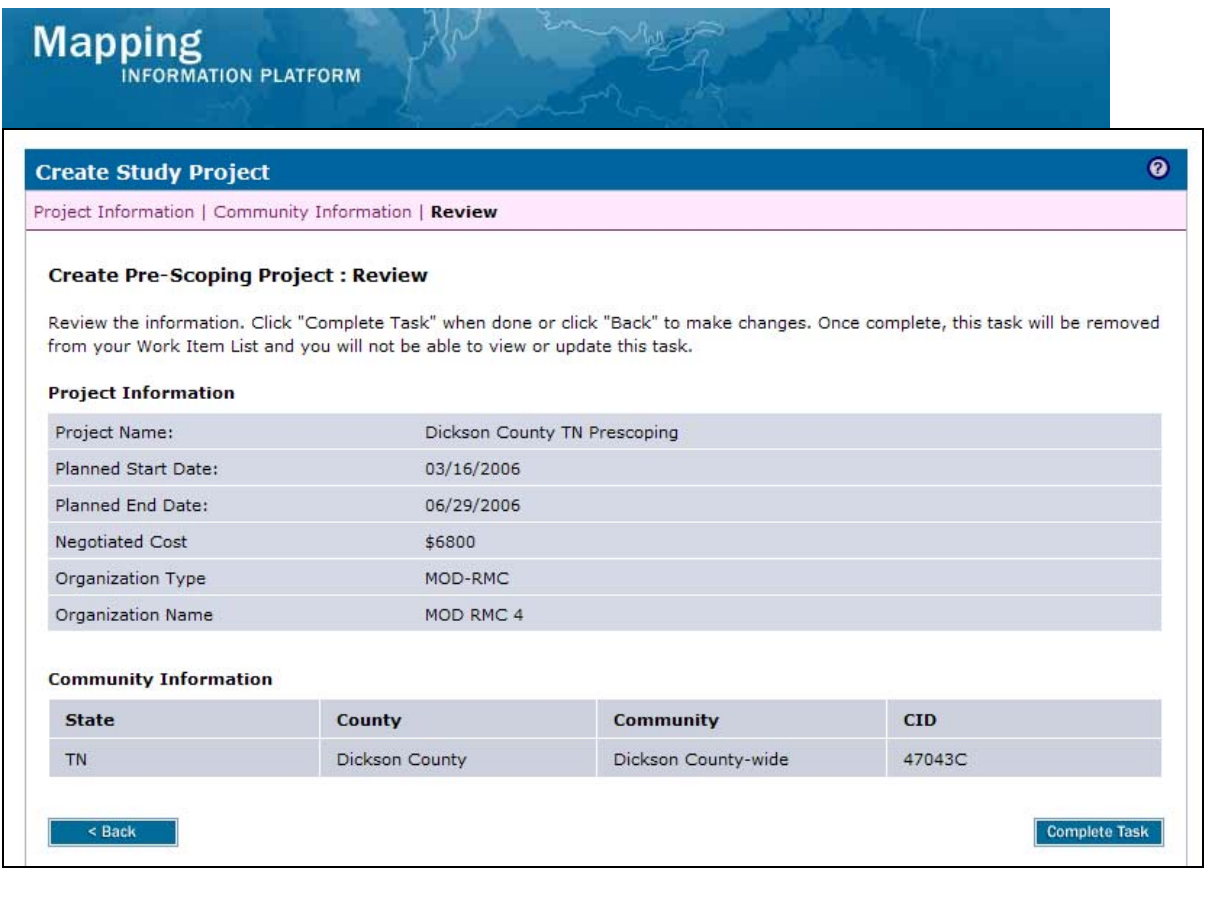

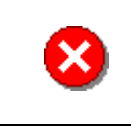

Once you click Complete Task you cannot return to this task. Confirm all information is correct before clicking the Complete Task button. Click the Back button to make any changes to previous screens.

**17.** Review the information and when satisfied, click

**Complete Task** 

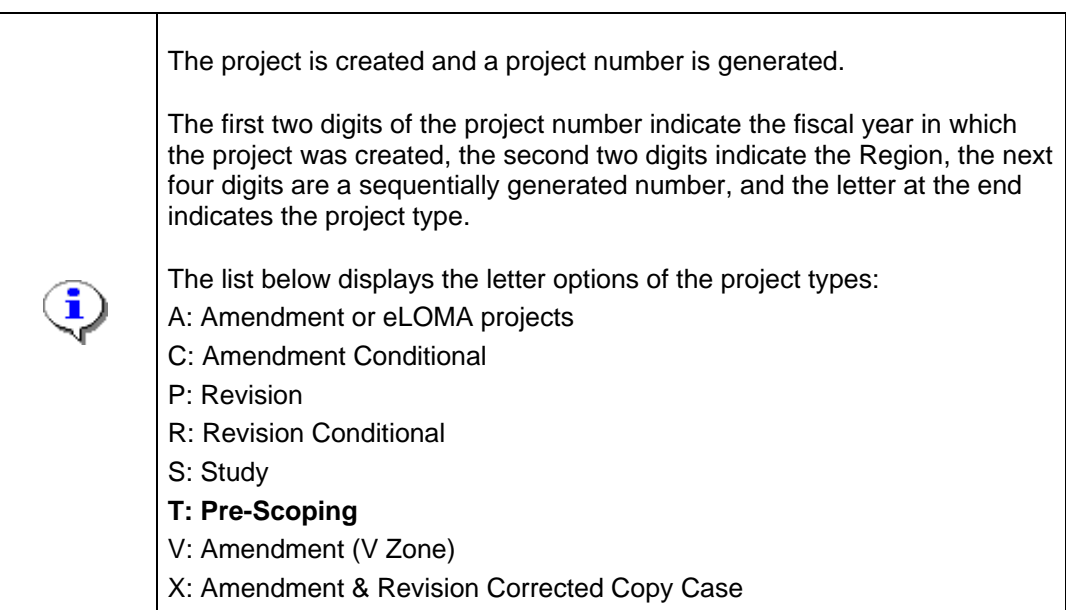

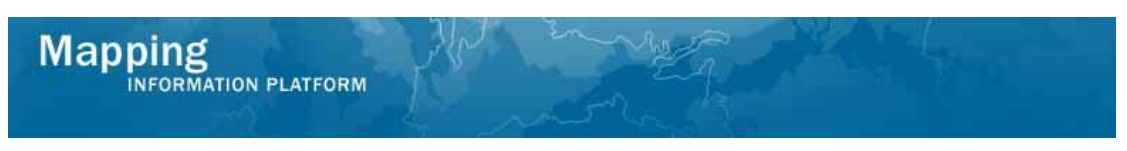

**The next activity, Perform Pre-Scoping, is completed by MOD HQ or the RSC.** 

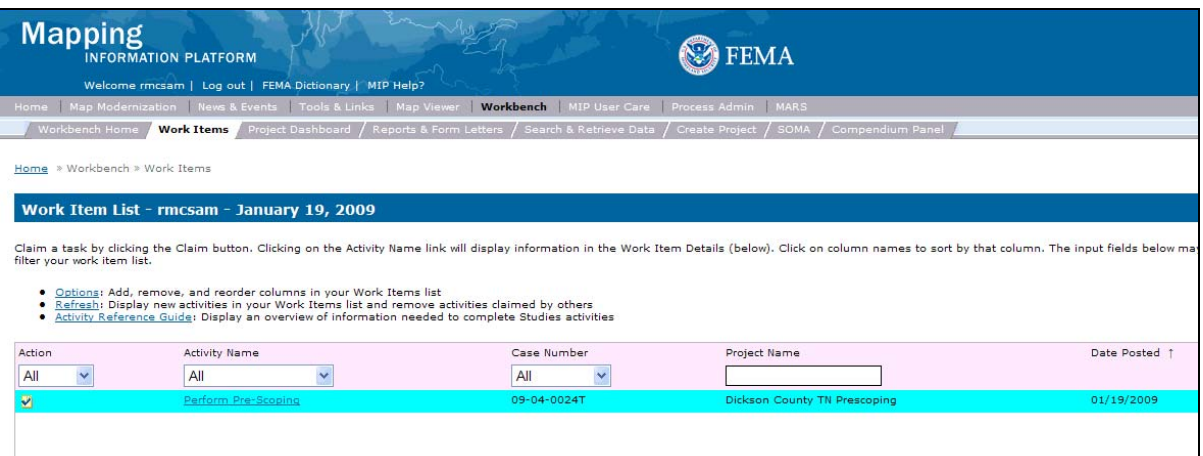

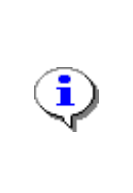

**Perform Pre-Scoping -** This activity allows the user to verify that certain required pre-scoping tasks were performed and enter cost and schedule information of this task.

After this activity is completed the user has the option to hold the prescoped project or continue the study project.

**18.** Click on: **Defform Pre-Scoping** to enter the Perform Pre-Scoping activity

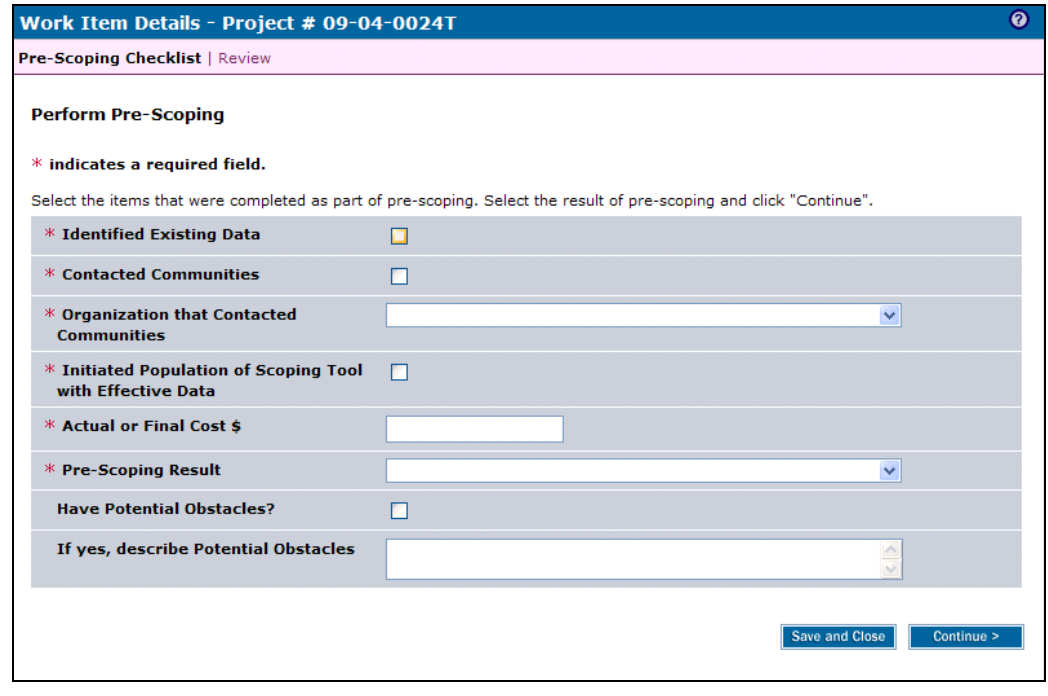

- 19. Click on: the Identified Existing Data checkbox
- 20. Click on: **the Contacted Communities checkbox**
- **21.** Click the Organization that Contacted Communities dropdown box to select the organization that contacted the communities

<sup>4.01</sup> RSC\_MOD HQ - Create Pre-Scoping Project.doc

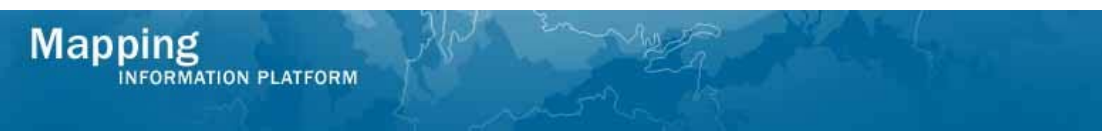

- **22.** Click the Initiated Population of Scoping Tool with Effective Data checkbox
- **23.** Click to enter the Actual or Final Cost for pre-scoping

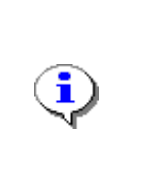

Selecting 'Hold study project' creates a new activity on the Work Item List: Hold Pre-Scoped Project.

Selecting 'Continue to study project' moves the workflow directly to Initiate Study Project.

- **24.** Click the Pre-Scoping Result dropdown box to indicate whether to continue with the project
- **25.** If potential obstacles exist, click the Have Potential Obstacles checkbox
- **26.** Click to enter text for any potential obstacles
- **27.** Click on: **Continue >** to move to the Review screen

 $\sigma$ Work Item Details - Project # 09-04-0024T Pre-Scoping Checklist | Review **Perform Pre-Scoping** Review the information. Click "Complete Task" when done or click "Back" to make changes. Once complete, this task will be removed from your Work Item List and you will not be able to view or update this task. Click to view the workflow history for this project. **Identified Existing Data:** Yes **Contacted Communities:** Yes **Organization that Contacted** Watershed IV Alliance Communities: **Initiated Population of Scoping Tool** Yes with Effective Data: **Actual or Final Cost:** \$6800 **Pre-Scoping Result:** Hold **Have Potential Obstacles:** Yes **Potential Obstacles Description:** Delay gathering appropriate data from communities Complete Task

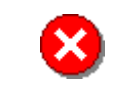

Once you click Complete Task you cannot return to this task. Confirm all information is correct before clicking the Complete Task button. Click the Back button to make any changes to previous screens.

**28.** Review the information and when satisfied, click

**Complete Task** 

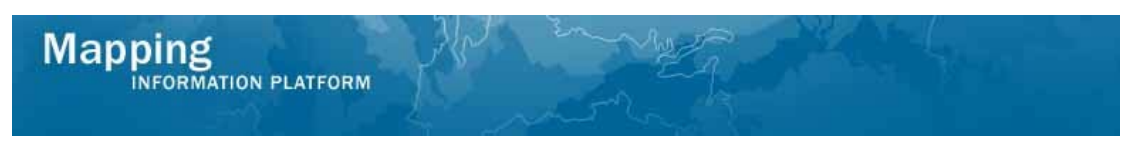

**The next activity in the workflow, Hold Pre-Scoped Project, is completed by MOD HQ or the RSC.** 

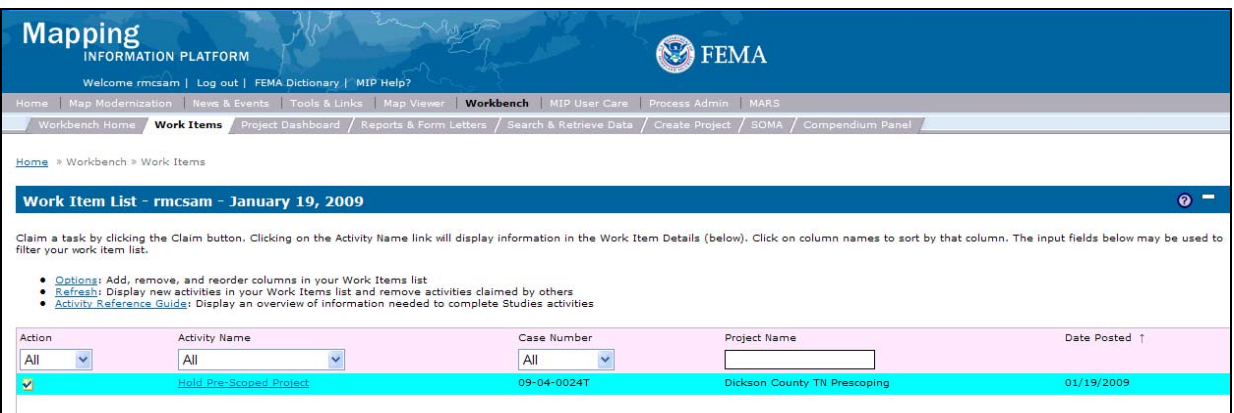

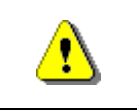

Only claim an activity that you are certain you own or have been instructed to claim. Contact your manager if you claimed an activity in error.

**29.** Click on **Claim** to claim the activity

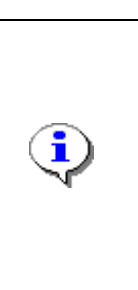

**Hold Pre-Scoped Project -** This activity is performed if additional time is required to determine the needs of a project. The hold can be removed or set to expire on a certain date.

If Hold is selected, a reason is listed and the project only advances after the date has expired. The project then moves to Initiate Study Project, completed by the RSC, MOD HQ or FEMA.

**30.** Click on: **Hold Pre-Scoped Project** to enter the Hold Pre-Scoped Project activity

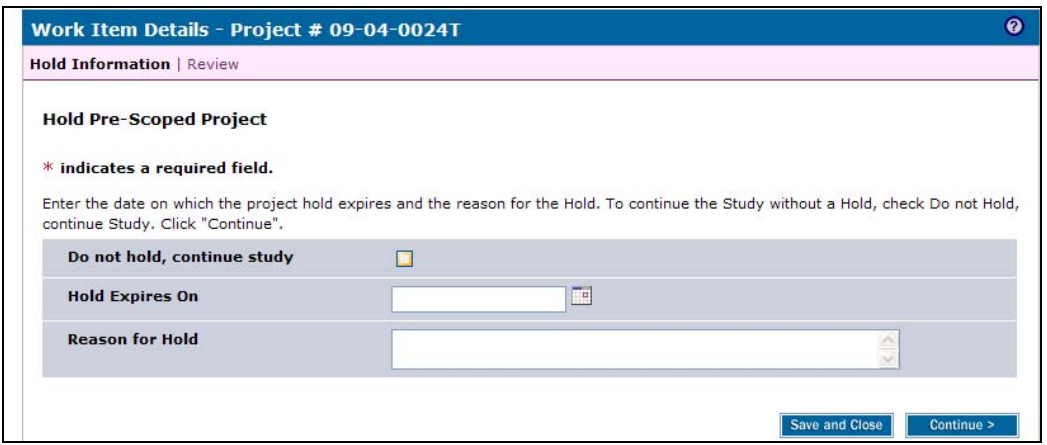

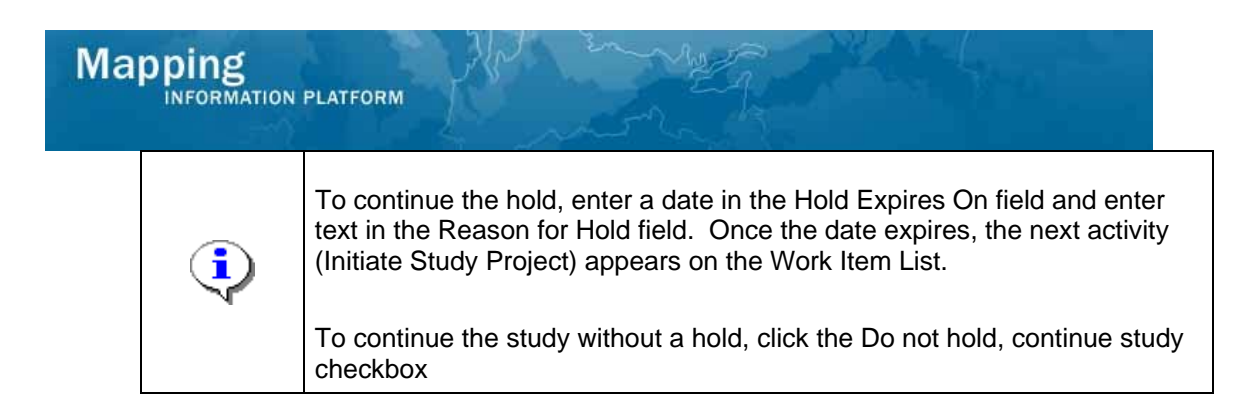

- **31.** Click the checkbox to proceed with the study project, or enter the date that the hold expires on
- **32.** Click on: **Continue >** to move to the Review screen

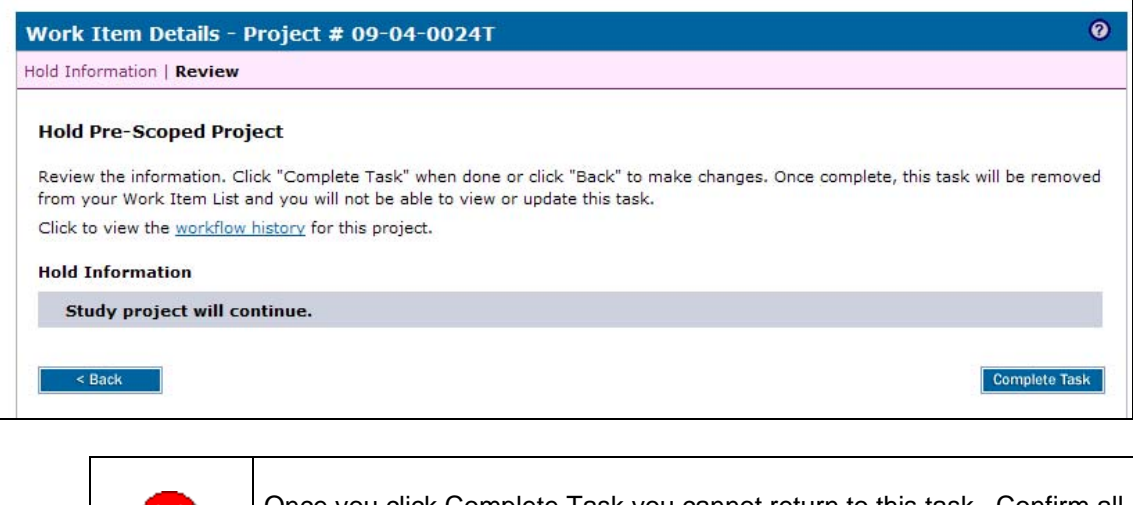

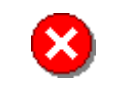

Once you click Complete Task you cannot return to this task. Confirm all information is correct before clicking the Complete Task button. Click the Back button to make any changes to previous screens.

**33.** Review the information and when satisfied, click

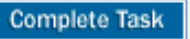

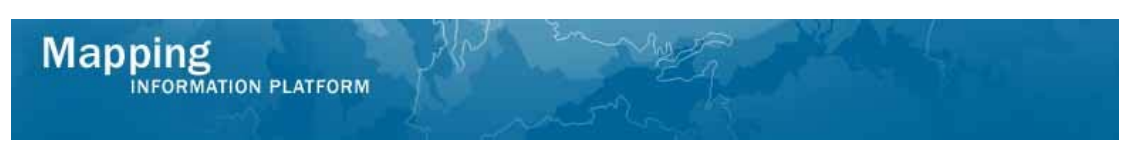

**The next activity, Initiate Study Project, is completed by the RMC, MOD HQ, or FEMA.** 

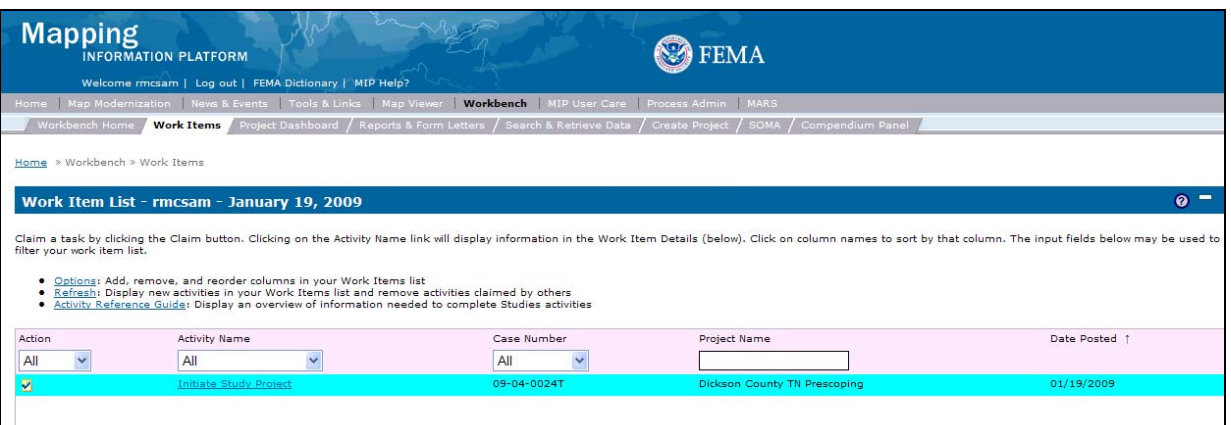

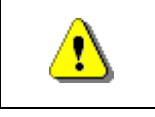

Only claim an activity that you are certain you own or have been instructed to claim. Contact your manager if you claimed an activity in error.

**34.** Click on: **Claim** to claim the activity

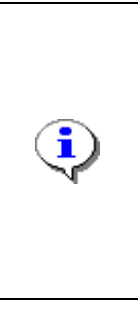

**Initiate Study Project -** In this activity, all scoping costs are captured and added to the project. The map panel numbers for the study area are added to the MIP, along with the tasks necessary to produce new DFIRMs. The project area is added to complete the task.

Completion of this activity triggers the Obligate Project Funds activity, completed by the RSC, MOD HQ, or FEMA.

**35.** Click on: **Initiate Study Project** to enter the Initiate Study Project activity

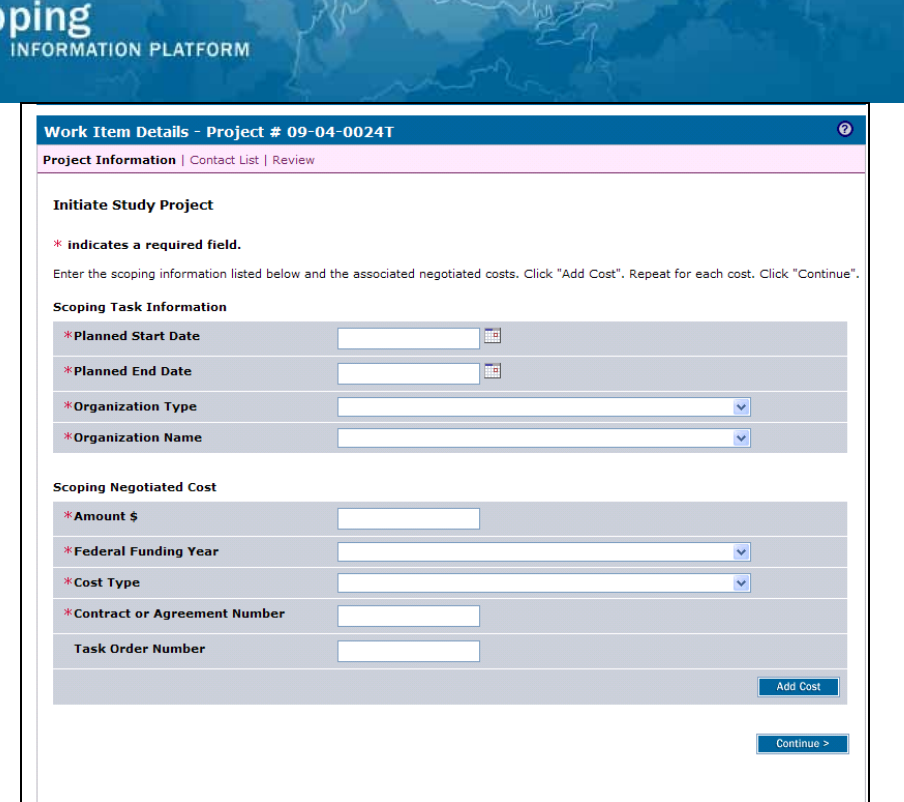

- **36.** Use the calendar icon or click to enter the Planned Start Date for scoping, as per the contract
- **37.** Use the calendar icon or click to enter the Planned End Date for scoping, as per the contract
- **38.** Click the Organization Type dropdown box to select the organization type
- **39.** Click the Organization Name dropdown box to select the organization name
- **40.** Click to enter the Amount

Map

- **41.** Click to select the Federal Funding Year dropdown box
- **42.** Click the Cost Type dropdown box to select the cost type
- **43.** Click to enter the Contract or Agreement Number and Task Order Number, if applicable

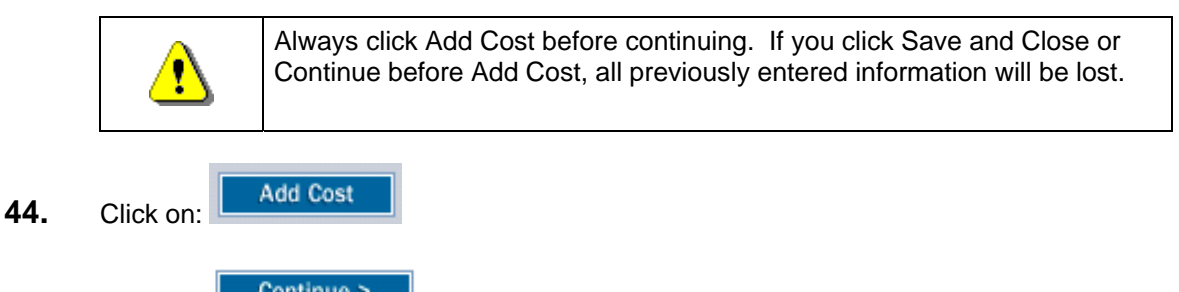

**45.** Click on: **Continue > to move to the Contact List screen** 

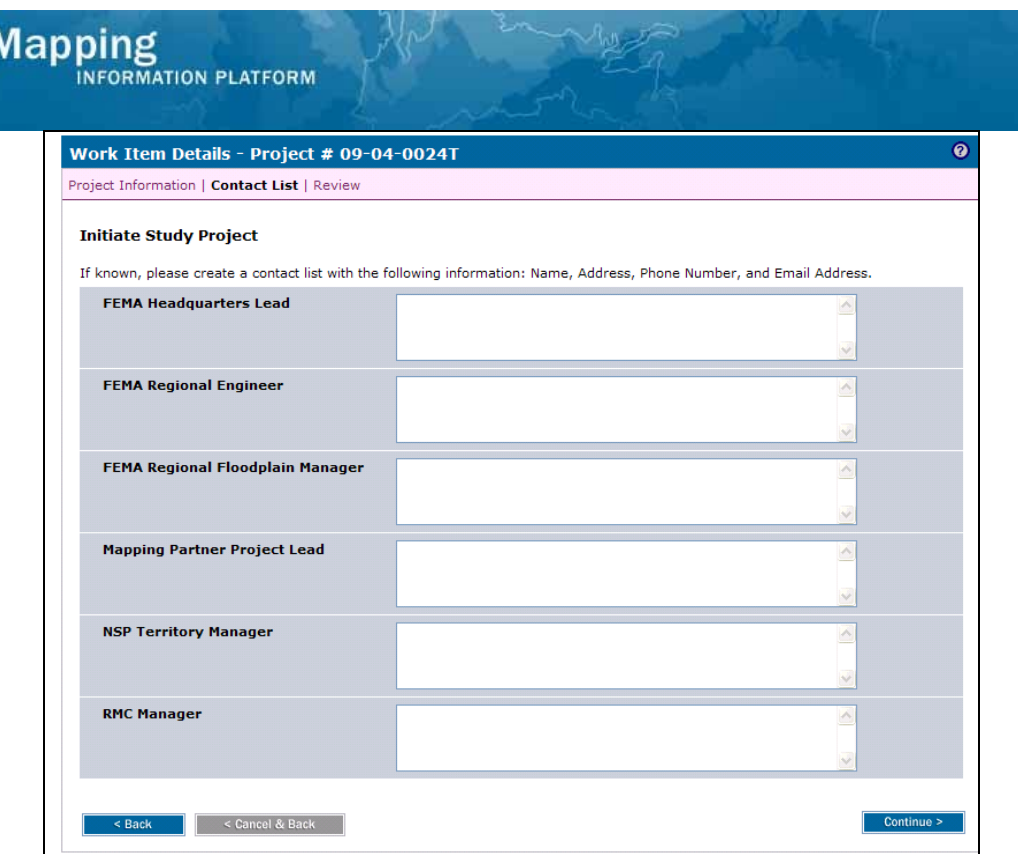

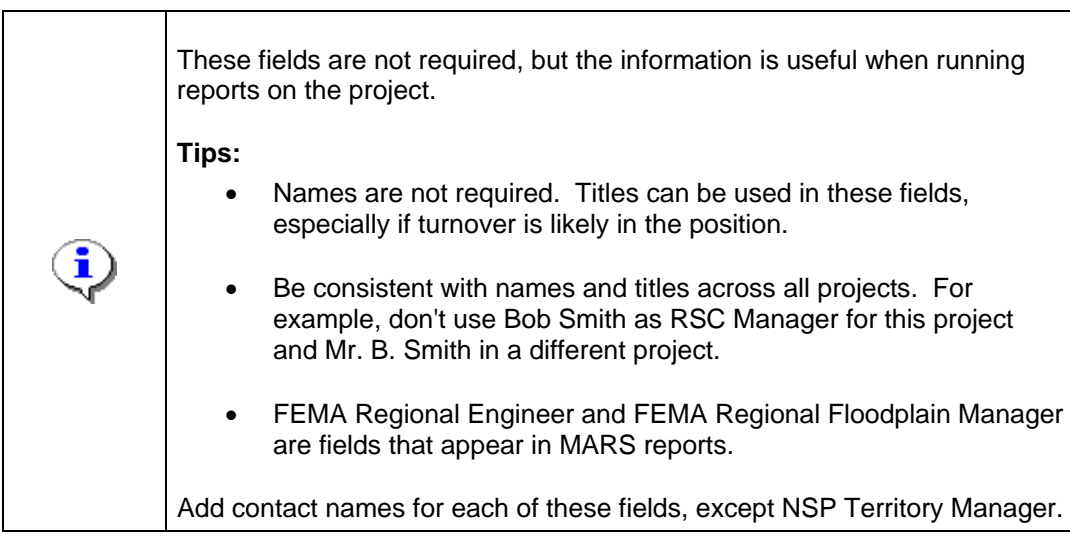

**46.** Enter the information on the Contact List screen

**47.** Click on: **Continue > to move to the Review screen** 

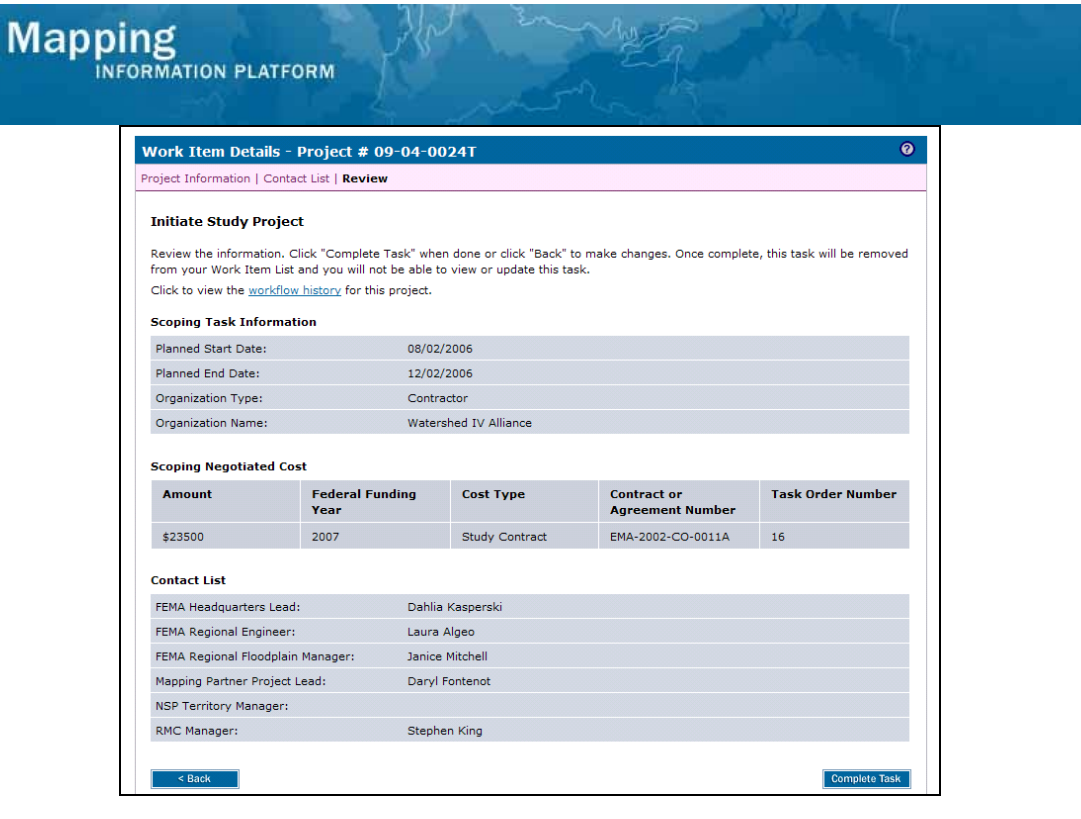

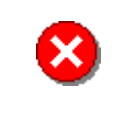

Once you click Complete Task you cannot return to this task. Confirm all information is correct before clicking the Complete Task button. Click the Back button to make any changes to previous screens.

**Complete Task** 

**48.** Review the information and when satisfied, click

**Results** 

The next activity in the workflow is Obligate Project Funds, completed by MOD HQ, the RSC or FEMA.